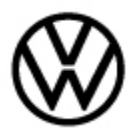

## **Condition**

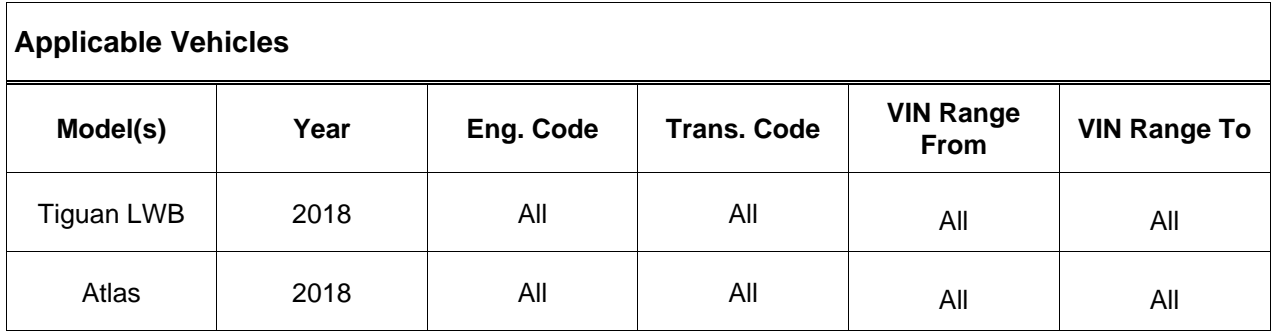

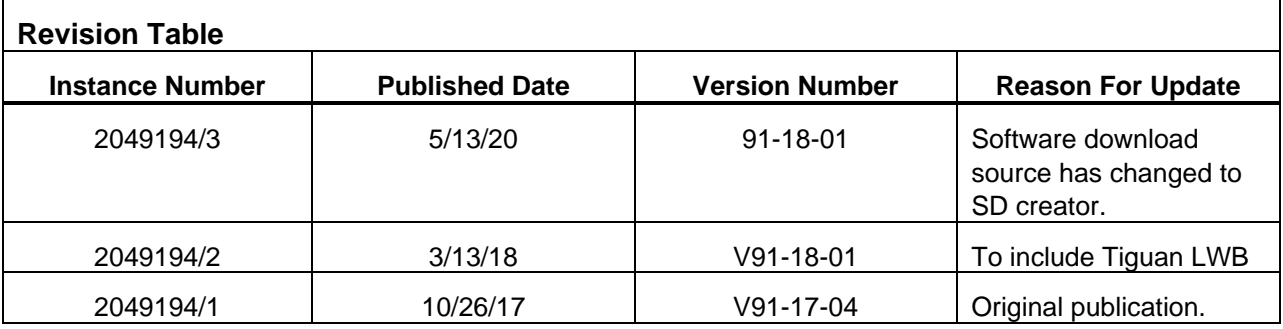

## **Technical Background**

The customer may comment that the infotainment system switches ON after the ignition has been switched OFF.

This procedure corrects the concern by updating the MIB2 Display Monitor -*J685*- to the latest software level **8084**.

## **Production Solution**

Not applicable. **Service**

#### T **Note:**

This technical bulletin must be read in its entirety before attempting the software update.

**© 2020 Volkswagen Group of America, Inc.**

Page 1 of 7

**All rights reserved. Information contained in this document is based on the latest information available at the time of printing and is subject to the copyright and other intellectual property rights of Volkswagen Group of America, Inc., its affiliated companies and its licensors. All rights are reserved to make changes at any time without notice. No part of this document may be reproduced, stored in a retrieval system, or transmitted in any form or by any means, electronic, mechanical, photocopying, recording, or otherwise, nor may these materials be modified or reposted to other sites, without the prior expressed written permission of the publisher.** 

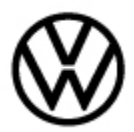

### **Software Update Procedure**

- Connect Midtronics InCharge 940 (INC 940) or GRX3000VAS Tester/Charger to the vehicle's battery.
- Switch the ignition to the ON position.
- Switch ON the MIB radio.
- Connect the diagnostic tester to the vehicle's DLC (Data Link Connector).
- Launch the ODIS application.
- Begin Guided Fault Finding (GFF) by clicking on "Starting Diagnosis".
- Allow GFF to complete the interrogation of the vehicle's control modules.
- Once the GFF interrogation of the control modules has been completed, click on the "Control modules" tab and scroll down the list of modules to locate "5F Information Control Unit 1".
- Right click on the 5F Information Control unit 1 and select "Guided Functions".

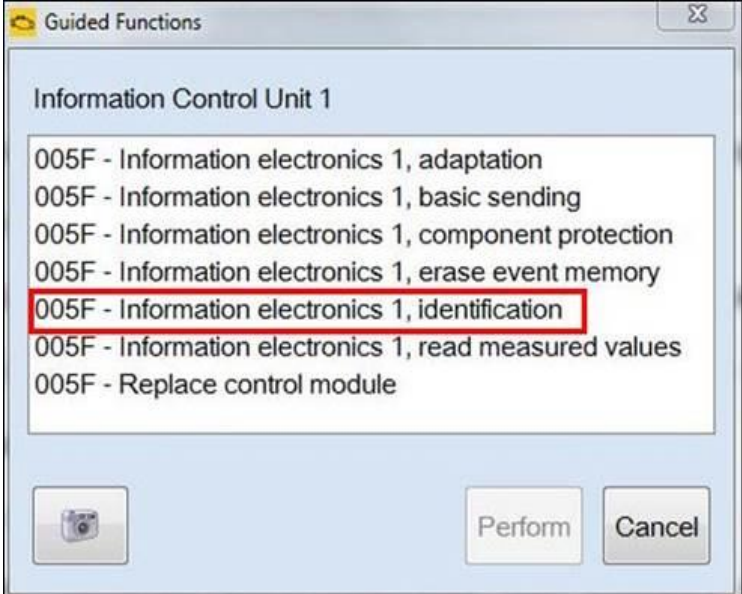

- Select "5F Information electronics 1, identification".
- Click "Perform".

**All rights reserved. Information contained in this document is based on the latest information available at the time of printing and is subject to the copyright and other intellectual property rights of Volkswagen Group of America, Inc., its affiliated companies and its licensors. All rights are reserved to make changes at any time without notice. No part of this document may be reproduced, stored in a retrieval system, or transmitted in any form or by any means, electronic, mechanical, photocopying, recording, or otherwise, nor may these materials be modified or reposted to other sites, without the prior expressed written permission of the publisher.** 

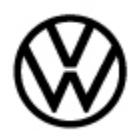

**Release date:** 5/13/20

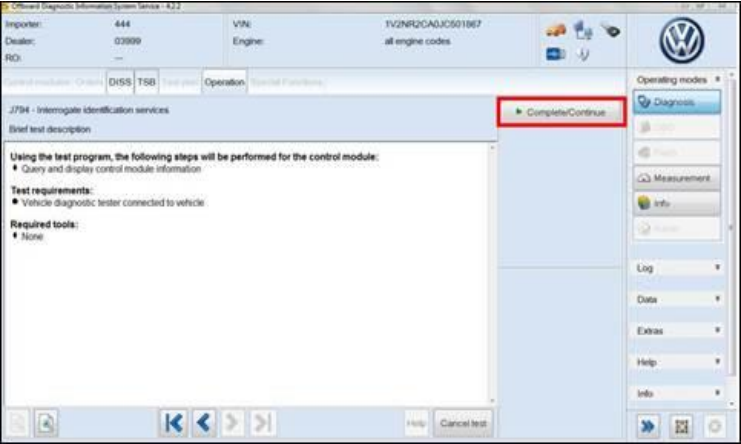

Click "Complete/Continue".

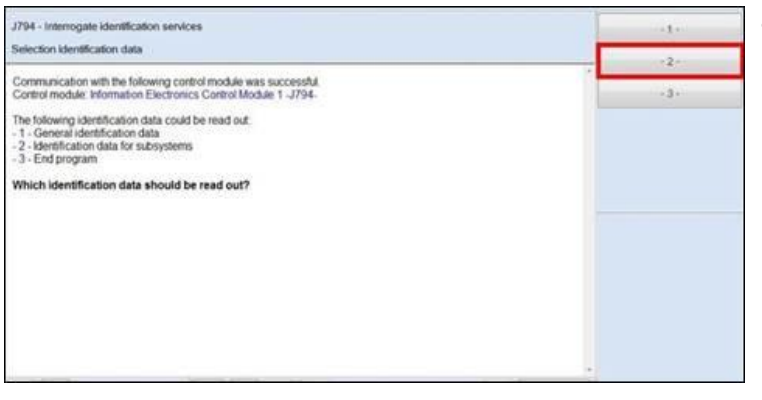

• Select option - 2 – "Identification for data subsystems".

- The following identification data of the subsystems were read: Subsystems: Display and control head 1 for information electronics System description: ABT Std-2 Nav VW/Audi part number: 5G6919605D Software version: 8074 Hardware part number: 5G6919605D Hardware version: H40 Serial number: VWZ6ZDS3530040
- If the currently installed "Software version" is lower than **8084**, proceed with this Technical Bulletin.
- If the currently installed "Software version" is equal to or greater than **8084**, this work procedure does not apply.

**<sup>© 2020</sup> Volkswagen Group of America, Inc.**

**All rights reserved. Information contained in this document is based on the latest information available at the time of printing and is subject to the copyright and other intellectual property rights of Volkswagen Group of America, Inc., its affiliated companies and its licensors. All rights are reserved to make changes at any time without notice. No part of this document may be reproduced, stored in a retrieval system, or transmitted in any form or by any means, electronic, mechanical, photocopying, recording, or otherwise, nor may these materials be modified or reposted to other sites, without the prior expressed written permission of the publisher.** 

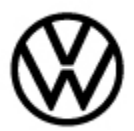

## $(i)$ <sub>Tip:</sub>

**Refer to Technical Bulletin 00-19-04 Set Up SD Creator to Obtain Software Updates (2054866).** 

### **Use SD card part number 3G0.919.360.KA**

- Insert the applicable software update SD card into the -J794- Information Electronics Module SD card reader located in the glove box.
- Press and hold the "Menu" hard key on the Infotainment display for 10 seconds to enter "Service" Mode".

# $\mathbf{i}$ <sub>Tip:</sub>

**The infotainment system may reboot one or more times during the update process. This is normal and not indicative of a malfunction.** 

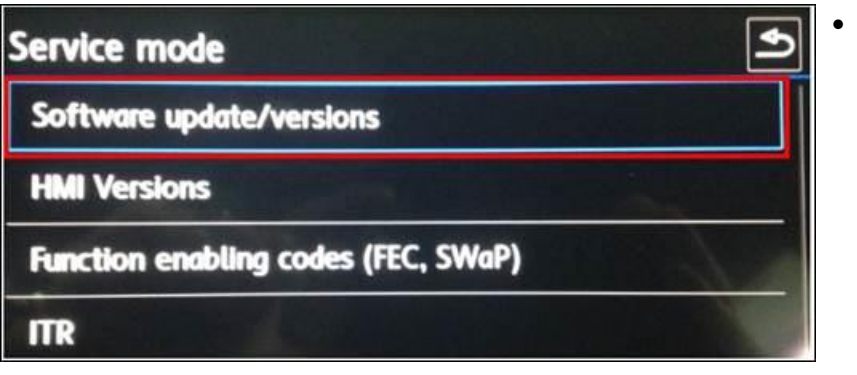

 Press "**Software update/versions**" on the MIB touchscreen display.

 Press "**Update**" on the MIB touchscreen display.

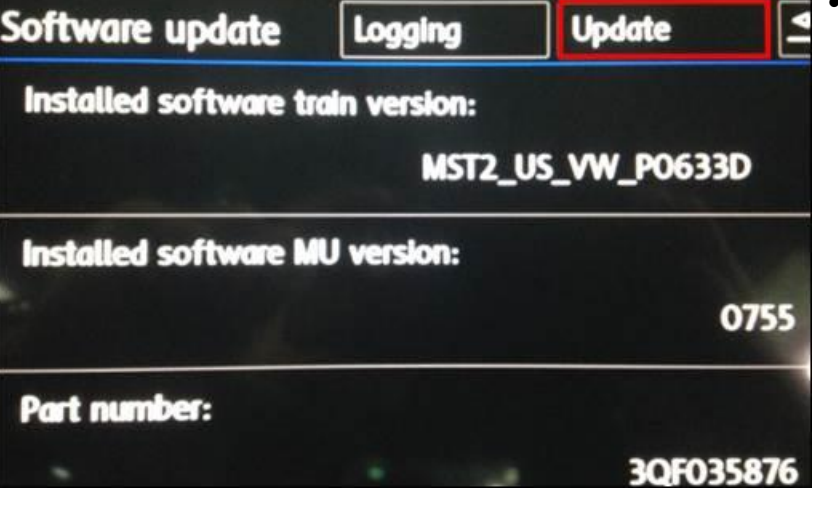

### **© 2020 Volkswagen Group of America, Inc.**

**All rights reserved. Information contained in this document is based on the latest information available at the time of printing and is subject to the copyright and other intellectual property rights of Volkswagen Group of America, Inc., its affiliated companies and its licensors. All rights are reserved to make changes at any time without notice. No part of this document may be reproduced, stored in a retrieval system, or transmitted in any form or by any means, electronic, mechanical, photocopying, recording, or otherwise, nor may these materials be modified or reposted to other sites, without the prior expressed written permission of the publisher.** 

### Page 4 of 7

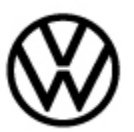

> Press "**SD card**" on the MIB touchscreen display.

**Release date:** 5/13/20

**Transaction No:**

**2049194/3**

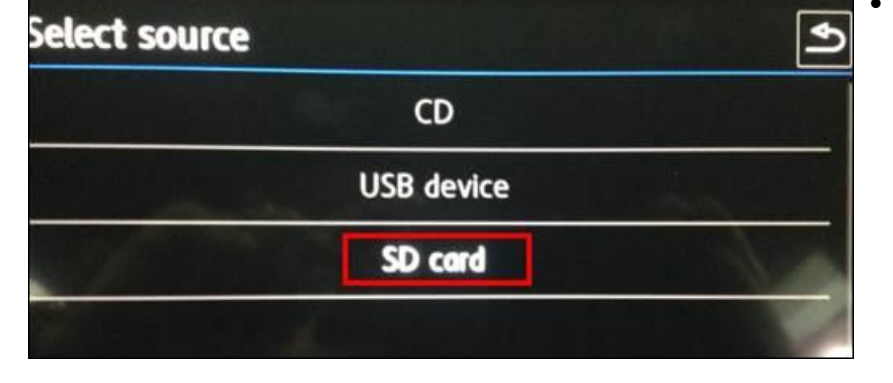

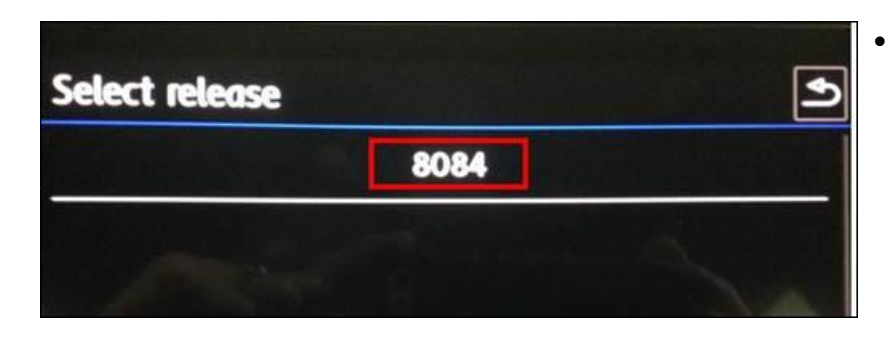

 Press "**8084**" on the MIB touchscreen display.

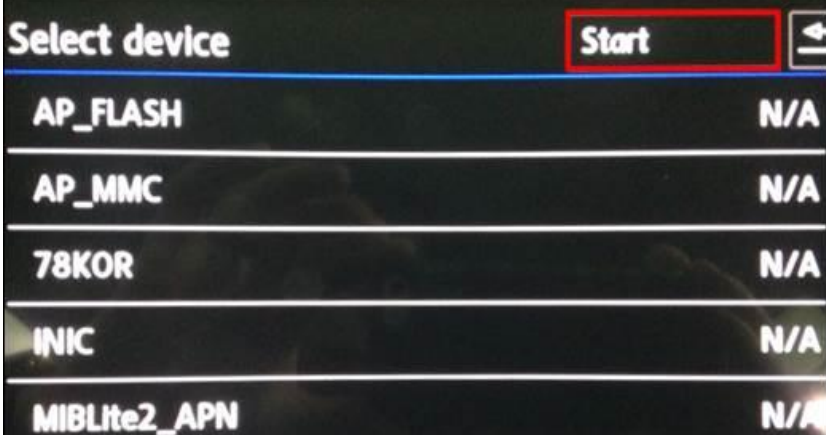

 Press "**Start**" on the MIB touchscreen display.

Page 5 of 7

**© 2020 Volkswagen Group of America, Inc.**

**All rights reserved. Information contained in this document is based on the latest information available at the time of printing and is subject to the copyright and**  other intellectual property rights of Volkswagen Group of America, Inc., its affiliated companies and its licensors. All rights are reserved to make changes at any<br>time without notice. No part of this document may be repr **photocopying, recording, or otherwise, nor may these materials be modified or reposted to other sites, without the prior expressed written permission of the publisher.** 

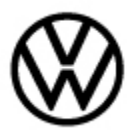

**Release date:** 5/13/20

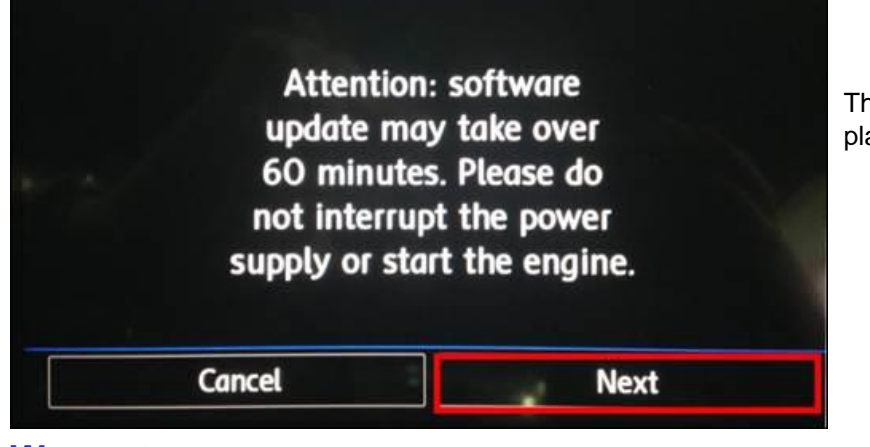

 Press "**Next**" on the MIB touchscreen display to begin the update.

The software update will now take place.

### **Warranty**

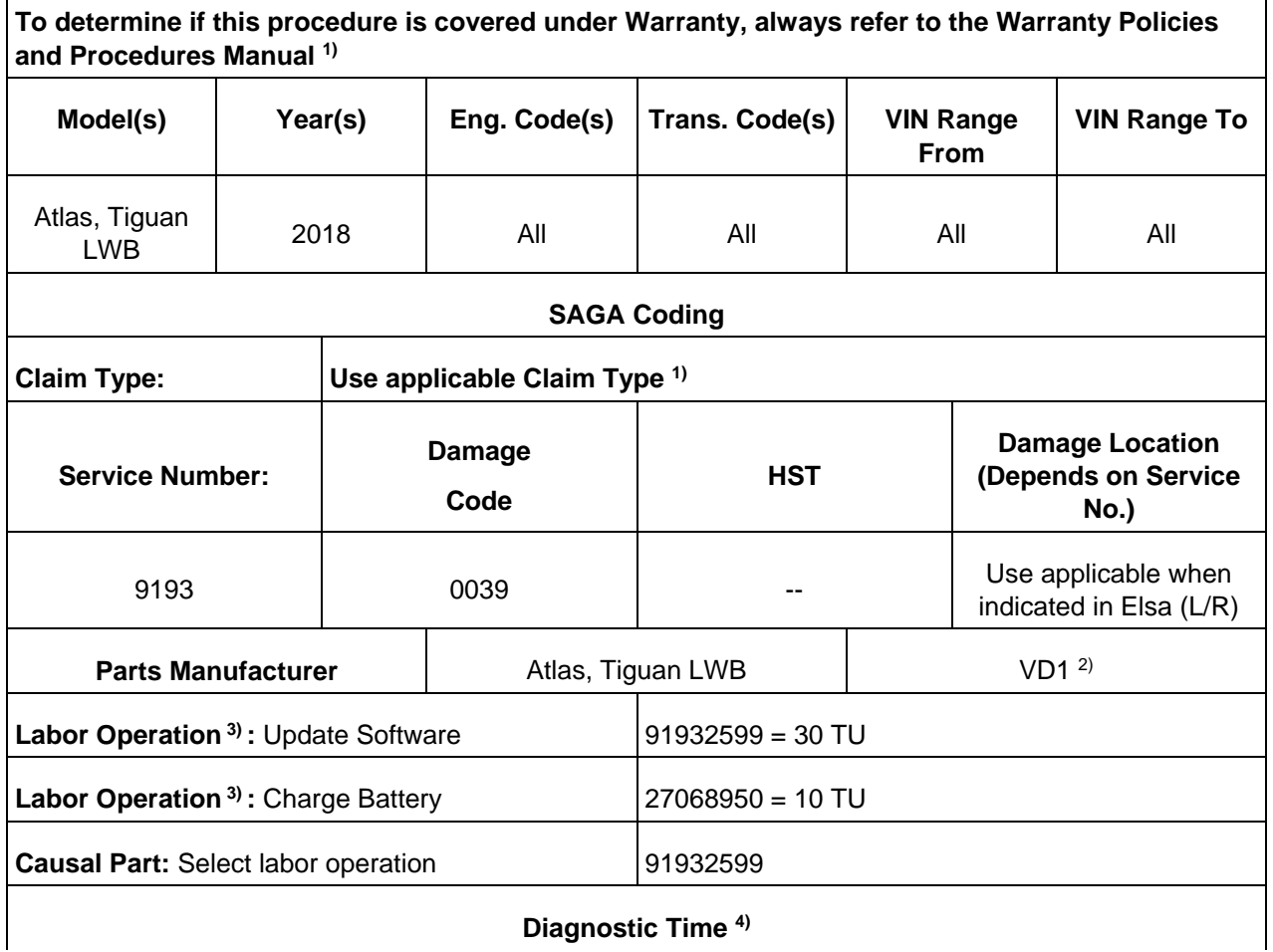

**© 2020 Volkswagen Group of America, Inc.**

**All rights reserved. Information contained in this document is based on the latest information available at the time of printing and is subject to the copyright and**  other intellectual property rights of Volkswagen Group of America, Inc., its affiliated companies and its licensors. All rights are reserved to make changes at any<br>time without notice. No part of this document may be repr **photocopying, recording, or otherwise, nor may these materials be modified or reposted to other sites, without the prior expressed written permission of the publisher.** 

Page 6 of 7

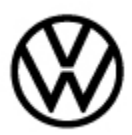

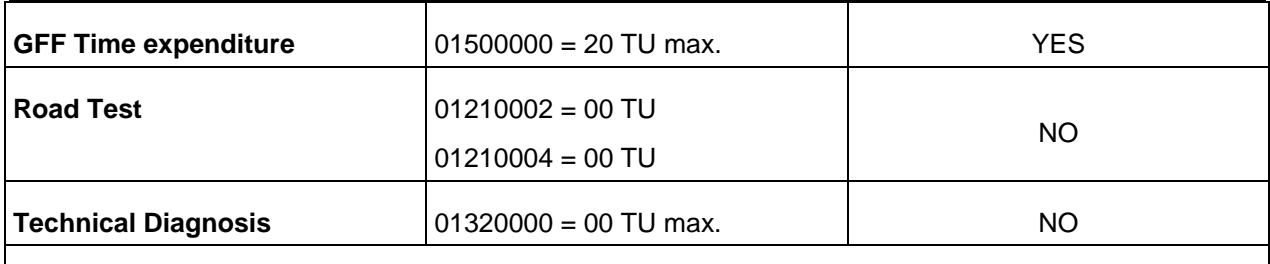

**Claim Comment:** Input "As per Technical Bulletin 2049194" in comment section of Warranty Claim.

**1)** Vehicle may be outside any Warranty in which case this Technical Bulletin is informational only.

**2)** Code per warranty vendor code policy.

**3)** Labor Time Units (TUs) are subject to change with ELSA updates.

**4)** Documentation required per Warranty Policies and Procedures Manual.

## **Required Parts and Tools**

No Special Parts required.

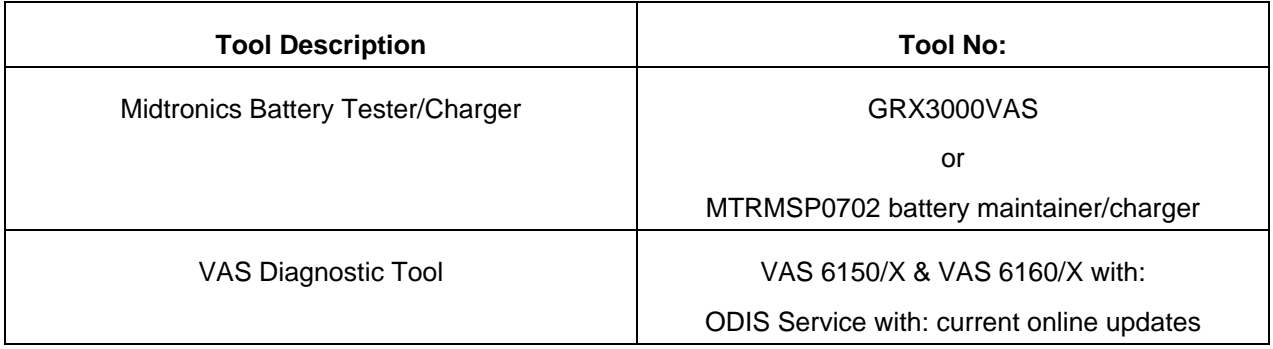

## **Additional Information**

All part and service references provided in this Technical Bulletin are subject to change and/or removal. Always check with your Parts Dept. and Repair Manuals for the latest information.

**All rights reserved. Information contained in this document is based on the latest information available at the time of printing and is subject to the copyright and other intellectual property rights of Volkswagen Group of America, Inc., its affiliated companies and its licensors. All rights are reserved to make changes at any time without notice. No part of this document may be reproduced, stored in a retrieval system, or transmitted in any form or by any means, electronic, mechanical, photocopying, recording, or otherwise, nor may these materials be modified or reposted to other sites, without the prior expressed written permission of the publisher.**